## ePobot: Uvoz podatkov na spletni potral Ajpes

Zadnja sprememba 02/09/2022 1:03 pm CEST

Pripravljene podatke o [obveznostih](http://help.minimax.si/help/epobot-priprava-podatkov-o-zapadlih-obveznostih-za-ajpes) uvozimo na AJPES-ovi spletni strani.

## 1

Na prijavi vnesemo uporabniško ime in geslo nato izberemo**ePobot.**

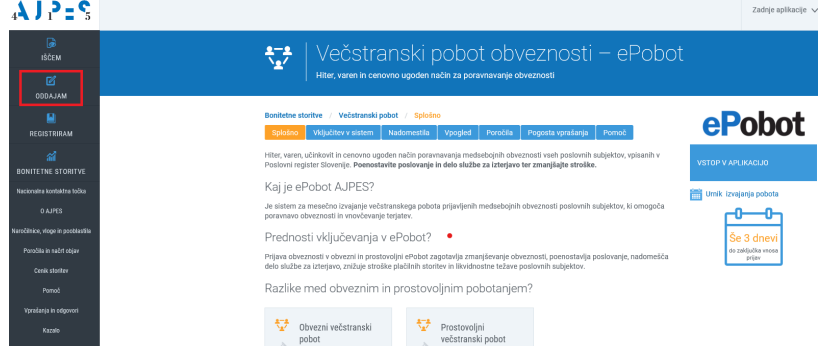

2 Za vnos pobotov program zahteva digitalno potrdilo > izberemo digitalno potrdilo.

3 Program odpre podatke dolžnika (podjetje, ki prijavlja pobote).

4 S klikom na **Vnos** > odpre okno za **ročni vnos podatkov** ali **uvoz XML datoteke**, ki smo jo pripravili v Minimaxu.

5 Kliknemo > **Prebrskaj**, poiščemo in izberemo pripravljeno datoteko in kliknemo > **Uvoz.**

6 Program javi, da so podatki uspešno uvoženi.

7 Po potrditvi sporočila program prikaže preglednico uvoženih računov.

8 7. Na tem koraku podatke lahko urejamo, brišemo ali pa dodajamo

nove zapise. Ko so podatki pripravljeni, kliknemo na gumb **Priprava za oddajo.**

**Za podrobnejša navodila glede delovanja programa ePobot na AJPES-u se obrnite na tehnične svetovalce AJPES-a.**